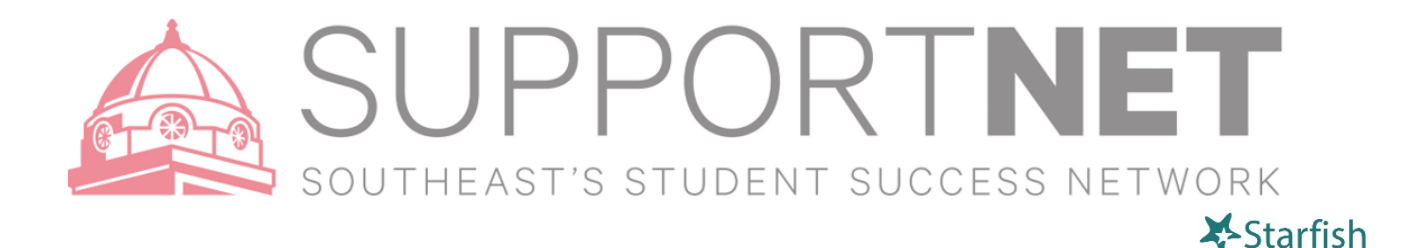

## Referrals – Adding / Clearing

D Referral

Adding a Referral – click on the student you want to refer (or open student's record).

- 1. Click the "**Referral**" button
- 2. From there, you have a menu to choose which area you want to refer the student to (we'll be adding more offices as the semester continues).
- 3. Add a **Course Context** (if applicable).
- 4. Add your **comments** (keep in mind that students WILL see your comments for all current referrals, excluding Refer to Dean of Students).

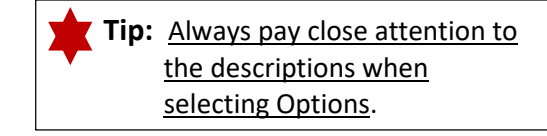

5. Click '**Save**'

**Clearing a Referral** – If a student has been referred to you – please be sure to follow these steps upon reaching out to the student:

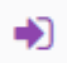

Within the Student list (Menu > Students > Tracking Tab), find the Referral/student (or open student's record > Tracking – make sure you're looking at 'Active' Status).

- 1. **Hover** over the referral icon (you should see several options: i.e.: Edit / Comment / Clear
- 2. Click '**Clear**'
- 3. Add a **comment** regarding why the item is being cleared
	- a. It should default to "Send a message to [Creator] to close the loop". Type in a message in that box (can be same as the comment you added to the referral/flag – this is the message the staff will receive – if same, click 'Copy my comment').
- 4. Click "**Submit**"

*NOTE: If your permissions allow, you can also "Assign" a tracking item (follow same steps as above but click 'Assign' instead of 'Clear')*